# Zaključavanje i otključavanje nastavnog programa

Svaki opisani nastavni program, da bi ga mogli upisivati studenti, mora biti točan i smislen. Zaključavanjem nastavnog programa sustav provjerava eventualne nelogičnosti, i korisnika upozorava na njihovo ispravljanje.

Prozor Zaključavanje/otključavanje nastavnog programa pokreće se odabirom jedne od opcija u prozoru Zaključavanje/otključavanje nastavnog programa u izborniku Nastavni program.

Ako nije zaključan nastavni program za neku akademsku godinu/prvu nastavnu godinu, u toj akademskoj godini neće biti moguće obaviti upis studenata na studije koji nemaju zaključan nastavni program (niti kroz aplikaciju ISVU Studiji i studenti, niti preko Studomata).

#### Na ovoj stranici:

- [Postupak zaključavanja/otključavanja cijelog](#page-1-0)  [nastavnog programa ili pojedinog studija \(cijelog](#page-1-0)  [ili prve godine\)](#page-1-0)
- [Obavijesti sustava prilikom zaključavanja](#page-2-0)  [nastavnog programa](#page-2-0)
- [Česta pitanja vezana uz zaključavanje](#page-4-0)  [nastavnog programa](#page-4-0)

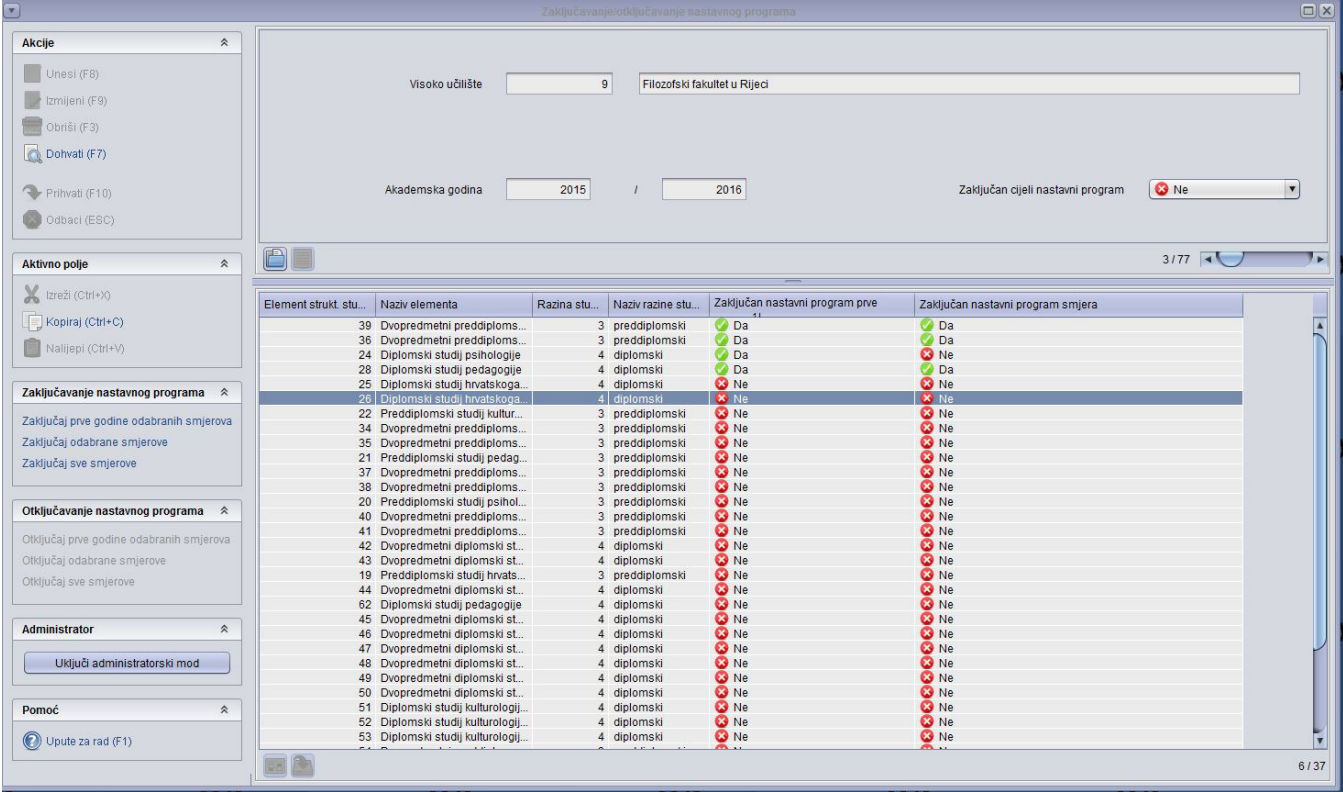

Slika 1. Prozor Zaključavanje/otključavanje nastavnog programa

Prozor Zaključavanje i otključavanje nastavnog programa podijeljen je na 2 okvira:

- Okvir u kojem su vidljivi podaci o Visokom učilištu, akademskoj godini, te je li nastavni program zaključan u cijelosti ili otključan (djelomično ili u cijelosti)
- U donjem su okviru prikazani elementi strukture studija koji se izvode u gore navedenoj akademskoj godini

## <span id="page-1-0"></span>Postupak zaključavanja/otključavanja cijelog nastavnog programa ili pojedinog studija (cijelog ili prve godine)

U gornjem dijelu prozora prikazano je visoko učilište i akademska godina za koju se želi zaključati nastavni program, a u donjem dijelu prozora nalazi se popis svih studija i smjerova s pripadajućim semestrima za koje je opisan nastavni program.

Ako se želi promijeniti status nastavnog programa (otključan/zaključan), potrebno je najprije dohvatiti akademsku godinu (crveni kvadrat na Slici 2.) za koju se želi zaključati nastavni program. Nakon toga se odabire pojedini studij i opcija Zaključavanja ili Otključavanja nastavnog programa(plavi kvadrat na Slici 2):

- 1. za prve godine tih odabranih studija
- 2. za sve godine tih odabranih smjerova
- 3. za sve godine

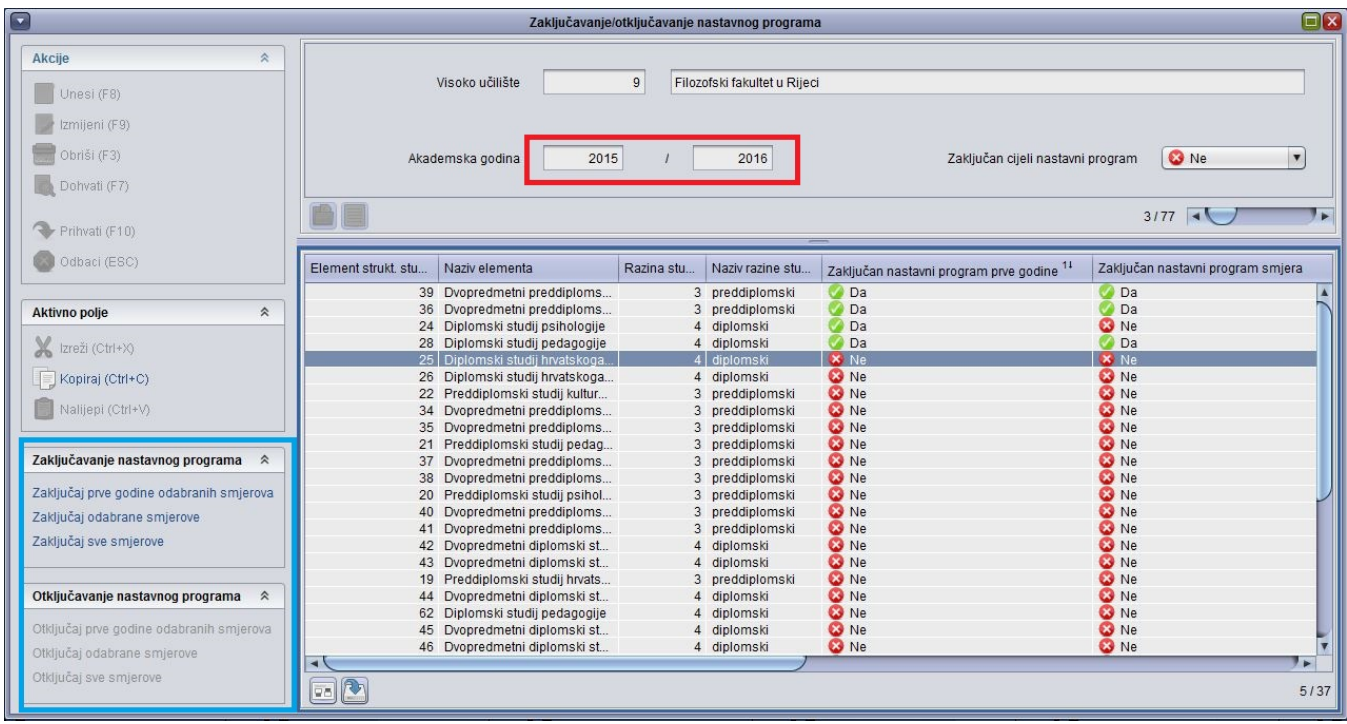

Slika 2. Prozor Zaključavanje/otključavanje nastavnog programa

Da bi zaključavanje bilo dopušteno moraju biti ispunjeni sljedeći preduvjeti:

- Opisan i zaključan nastavni program za prethodnu akademsku godinu osim u slučaju kada se radi o akademskoj godini kojom počinje opisivanje nastavnog programa na visokom učilištu.
- Opisan nastavni program za sve elemente strukture studija koji se izvode u danoj akademskoj godini.Uvijek se počinje s opisivanjem nastavnog programa 1. godine, te se sljedeće akademske godine opisuje nastavni program za 1. i za 2. nastavnu godinu (nastavak studija za studente koji su prethodne akademske godine bili 1. nastavna godina) itd…
- Za sve opisane preduvjete mora postojati mogućnost ispunjenja. Ako postoje preduvjeti za obvezne predmete, tada "predmeti uvjeti" moraju postojati ranije u nastavnom programu kao obvezni predmeti. Ako su preduvjeti definirani za izborne predmete, tada "predmeti uvjeti" moraju postojati ranije u nastavnom programu kao obvezni ili kao izborni.
- Pravila upisa izbornih predmeta moraju biti dobro opisana nisu dopuštena pravila kao npr. upiši minimalno 3 predmeta, a u izbornoj grupi nude se samo dva predmeta i sl.

ന

Otključavanje nastavnog programa dopušteno koordinatorima za ISVU i ako u toj akademskoj godini postoje upisani studenti na tom smjeru (postoje upisni listovi). Otključavanje neće biti dopušteno, ako je nastavni program iz sljedeće akademske godine zaključan.

Djelatniku koji radi s opcijom zaključavanja/otključavanja bit će dostupna samo ona akcija koja je na tom studijskom programu moguća, odnosno, ako je studijski program zaključan sustav će automatski nuditi otključavanje. Ako je studijski program otključan sustav će nuditi zaključavanje.

Ako neko od pravila nije zadovoljeno, automatski se generira izvještaj s popisom grešaka koji se potom može ispisati. Tek kada se otklone dojavljene pogreške, ima smisla ponovno pristupiti zaključavanju nastavnog programa.

Na Slici 2. prikazan je postupak opisivanja nastavnog programa. Kada se započne s opisivanjem nastavnog programa, svake sljedeće akademske godine se opisuje jedna nastavna godina više.

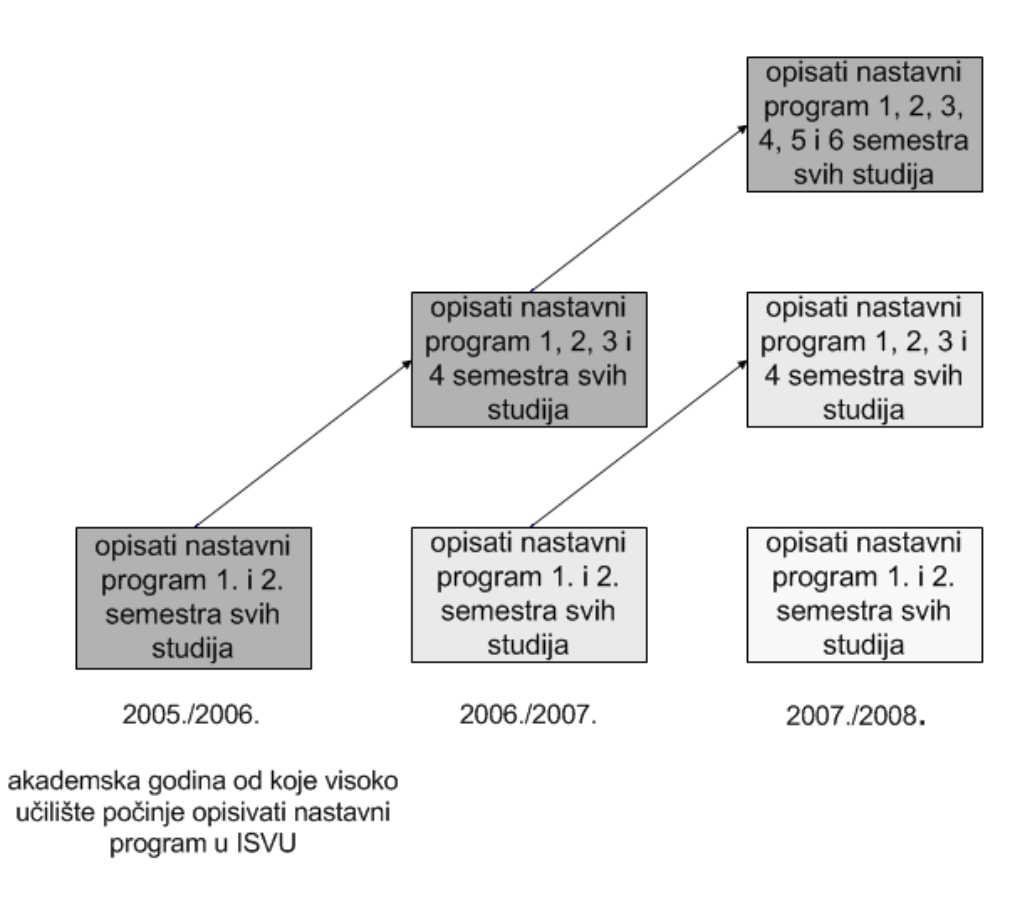

Slika 3. Postupak opisivanja nastavnog programa

<span id="page-2-0"></span>Obavijesti sustava prilikom zaključavanja nastavnog programa

Primjeri izvještaja koji se generiraju u slučaju loše opisanog nastavnog programa prikazani su na sljedećim slikama. Primjer 1

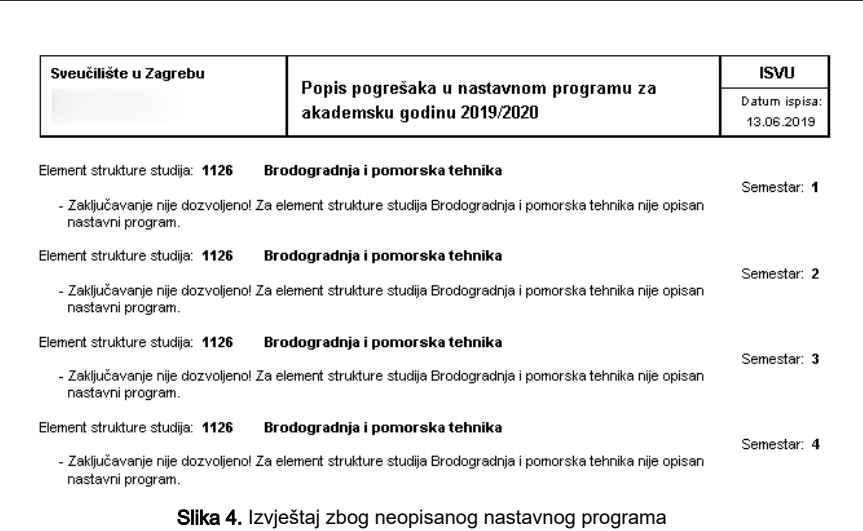

Ako sustav upozori na ovakvu grešku, znači da:

- za akademsku godinu (u ovom slučaju 2000./2001.),
- u prozoru Predmeti u semestru za element strukture studija
- za smjer Kemijsko-tehnološki procesi nije opisan nastavni program za 1. i 2. semestar.

#### Primjer 2

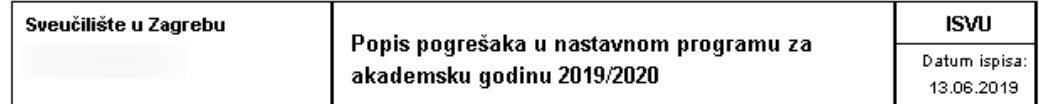

Element strukture studija: 72 Elektrotehnika i informacijska tehnologija

- Zaključavanje nije dozvoljeno! Za element strukture studija Elektrotehnika i informacijska tehnologija definirano je da se nakon 2 semest(a)ra upisuju podređeni elementi, a dotični element nema podređenih elemenata.

Element strukture studija: 73 Računarstvo

- Zaključavanje nije dozvoljeno! Za element strukture studija Računarstvo definirano je da se nakon 2 semest(a)ra upisuju podređeni elementi, a dotični element nema podređenih elemenata.

#### Slika 5. Pogrešno opisan nastavni program

U gore navedenom izvješću sustav je javio da nastavni program nije moguće zaključati, jer nije logično opisan.

Nastavni program za element strukture studija uvijek mora biti opisan od početnog, prvog semestra. O)

ത Nije moguće zaključati nastavni program, ako nastavni program prethodne akademske godine nije zaključan.

Zaključavanje je na neki način provjera unesenih podataka, i ne bi imalo smisla zaključati nastavni program koji se nadovezuje na onaj koji možda nije točno opisan.

# Pogreška Zaključavanje nije dozvoljeno jer nije zaključan nastavni program prethodne akademske godine. U redu

X

#### Primjer 3

Nastavni program neće biti moguće zaključati ako su preduvjeti za polaganje/upis predmeta definirani tako da ih je nemoguće ispuniti. Također, nije moguće zaključati nastavni program ako je definirano pravilo za izbornu grupu koje student ne može zadovoljiti. Primjerice, ako je definirano da student mora upisati najmanje 3 predmeta, a grupa izbornih predmeta ima dva predmeta.

ω U slučaju da se iz nekog opravdanog razloga ukaže potreba za izmjenama u nastavnom programu nakon što su upisani studenti, potrebno je kontaktirati ISVU Koordinatora na visokom učilištu kako bi otključao nastavni program.

### <span id="page-4-0"></span>Česta pitanja vezana uz zaključavanje nastavnog programa

Kad se zaključa nastavni program, je li ga je moguće ponovno otključati i na koji način? Što se dobije zaključavanjem osim da "više nema izmjena"?

Nastavni program može otključati koordinator za ISVU na visokom učilištu. Iako je nastavni program zaključan mogu se dodavati preduvjeti i ekvivalentni predmeti. Zaključavanjem se potvrđuje točnost nastavnog programa i omogućuje evidencija upisnih listova.

Prilikom zaključavanja nastavnog programa pojavljuje se popis pogrešaka među kojima se pojavljuje i obavijest da za određeni studij nije opisan nastavni program. Budući da se taj element strukture studija odmah grana na smjerove, te se ne izvodi niti jedan predmet, ne postoji ni zapis u prozoru Predmet u semestru za element strukture studija. Što je potrebno učiniti da se može zaključati nastavni program?

Nastavni program moći će se zaključati nakon što se za nadređeni element strukture studija evidentira samo 'glava', tj. unesu se podaci o akademskoj godini i rednom broju semestra, te se potvrdi akcija. Predmeti se za takav element strukture studija ne unose.